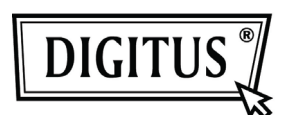

# **WHITE WEASEL™ MOBILITY 3G | 4G | LTE ACCESSPOINT & ROUTER Quick Installation Guide**

Hardware Installation

## A. Hardware configuration

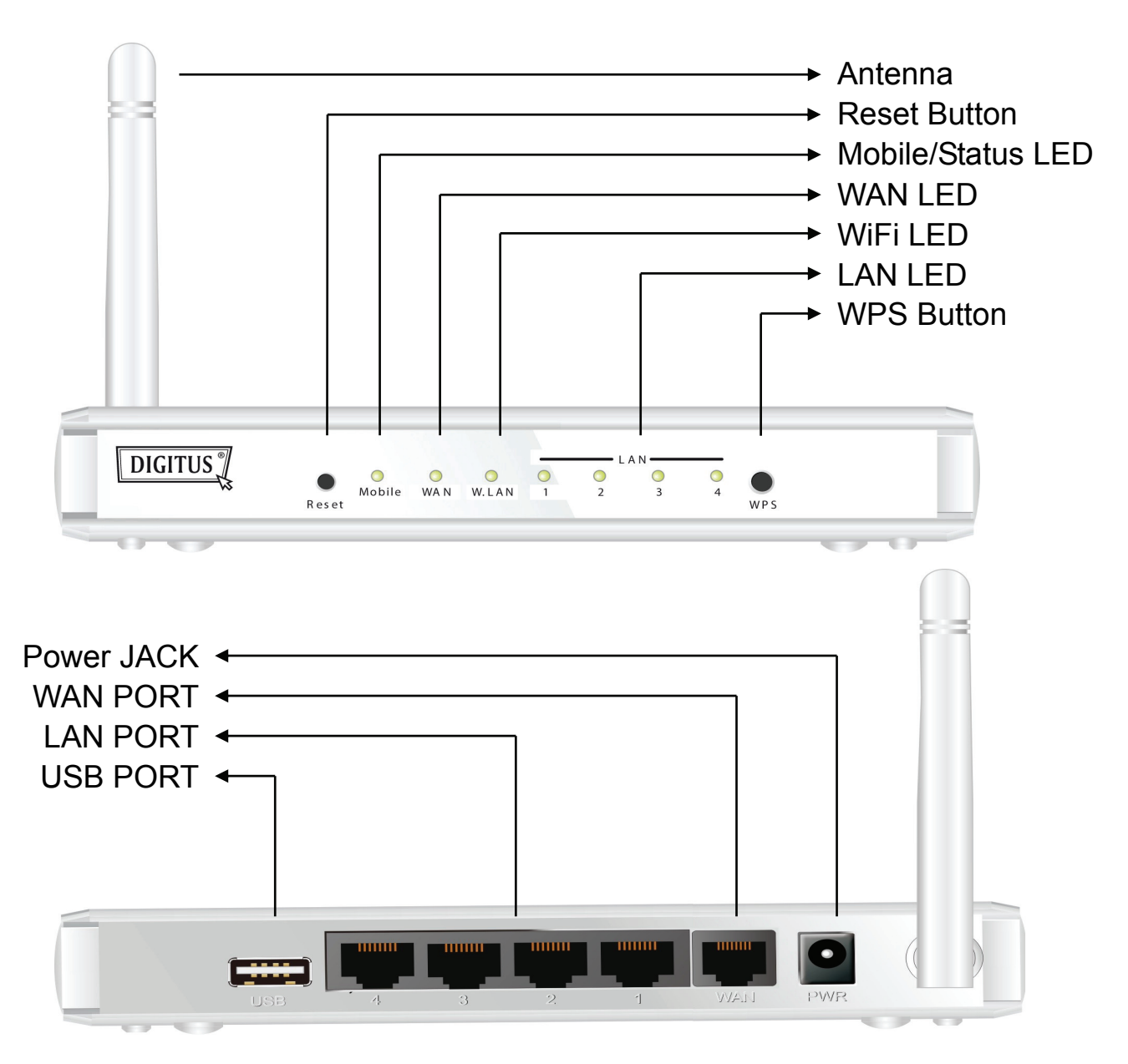

## B. Installation Steps

**Note:** *DO NOT* connect the router to power  $\sqrt{2}$ before performing the installation steps below.

**Step 1.** 

Plug a USB modem into USB port.

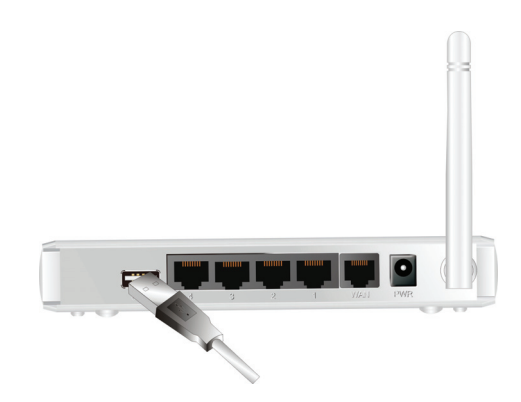

#### **Step 2.**

Insert RJ45 cable into LAN Port on the back panel of the router. Then plug the other end of into computer.

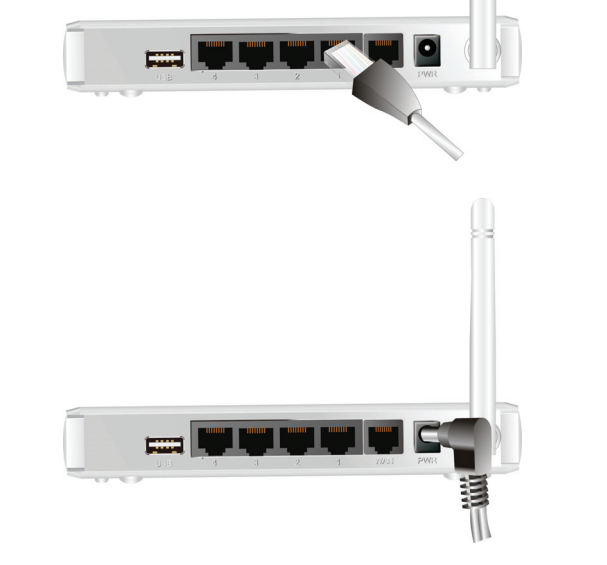

## **Step 3.**

Plug the power jack into the receptor on the back panel of the router. Then plug the other end into a wall outlet or power strip.

# Getting Started with Easy Setup Utility

There are two approaches for you to set up the WiFi Combo Router quickly and easily. One is through executing the provided Windows Easy Setup Utility on your PC, and the other is through browsing the device web pages and configuration.

 $\overline{1}$ 

# Easy Setup by Windows Utility

## **Step 1**:

Install the Easy Setup Utility from the provided CD then follow the steps to configure the device.

**Step 2**:

Select Language then click "Next" to continue.

## This wizard will guide you to simply and quickly configure the  $\mathrm{WiFi}$  Combo Router.  $\overline{2}$ Select Language: 3 English  $\overline{\mathbf{v}}$ ٦  $\times$ Back  $Next >$  $\overline{\text{Cancel}}$

Welcome to the Easy Setup for WiFi<br>Combo Router

## **Step 3**:

Then click the "Wizard" to continue.

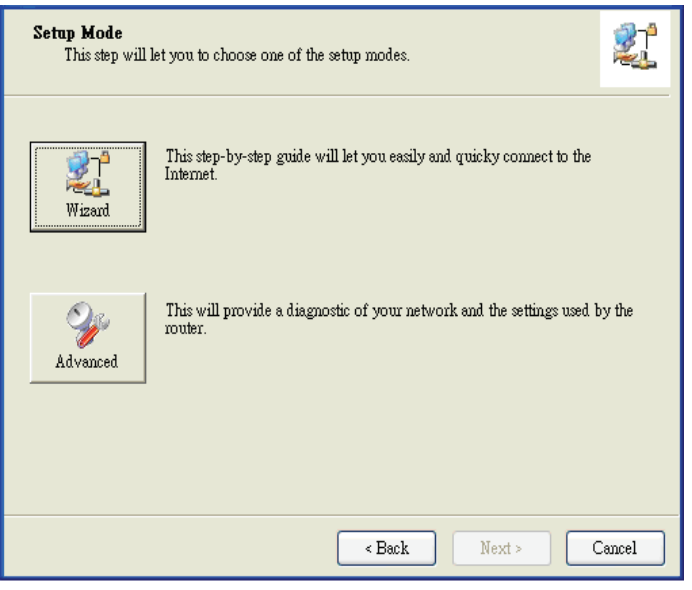

**Step 4**:

Click "Next" to continue.

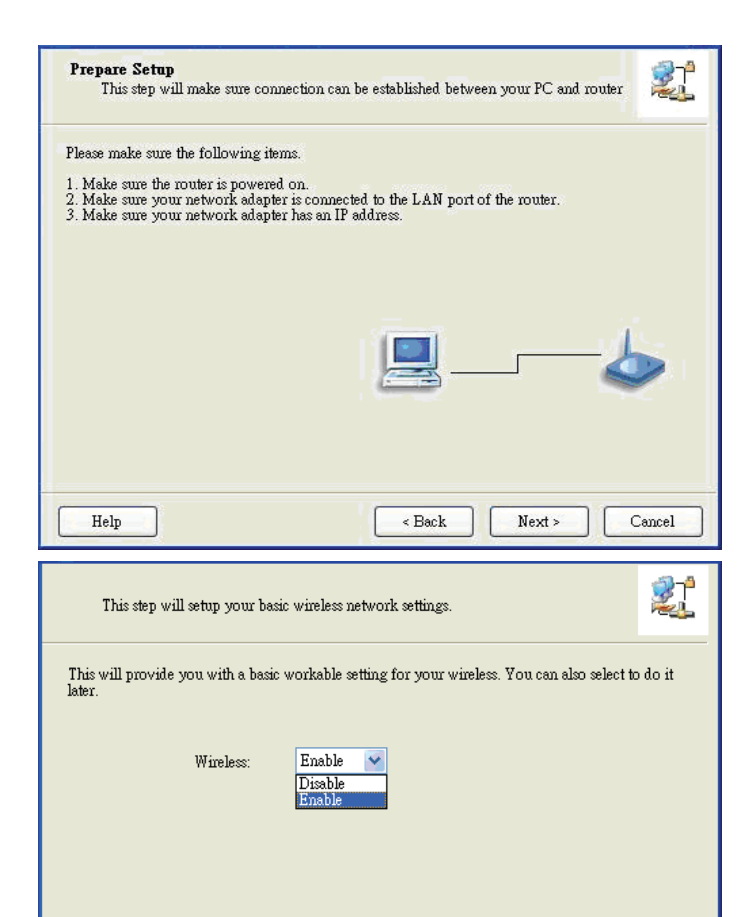

# **Step 5**:

Select Wireless Enable, and then click "Next" to continue.

### **Step 6**:

Enter SSID, Channel and Security options, and then click "Next" to continue.

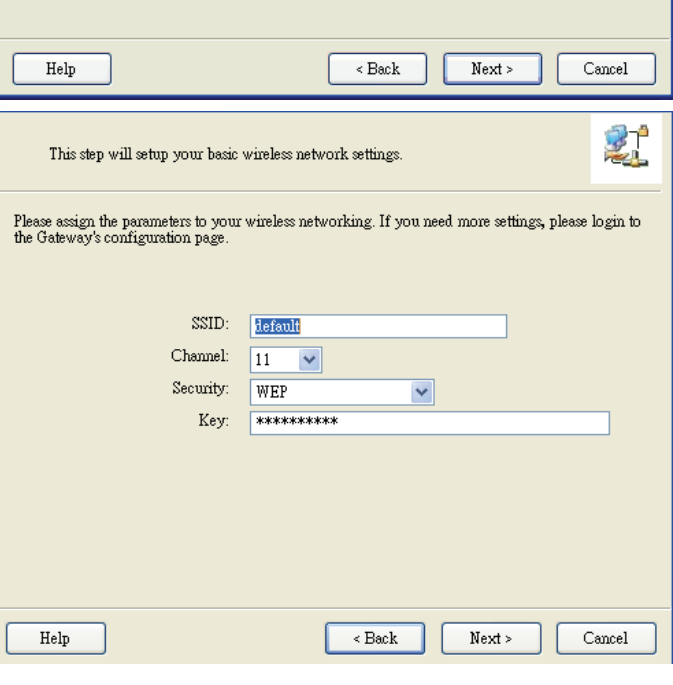

Do not set at this time.

#### **Step 7**:

**Step 8**:

Click" Let me select WAN service by myself" to select WAN service manually.

Select 3G Service by clicking

3G icon to continue.

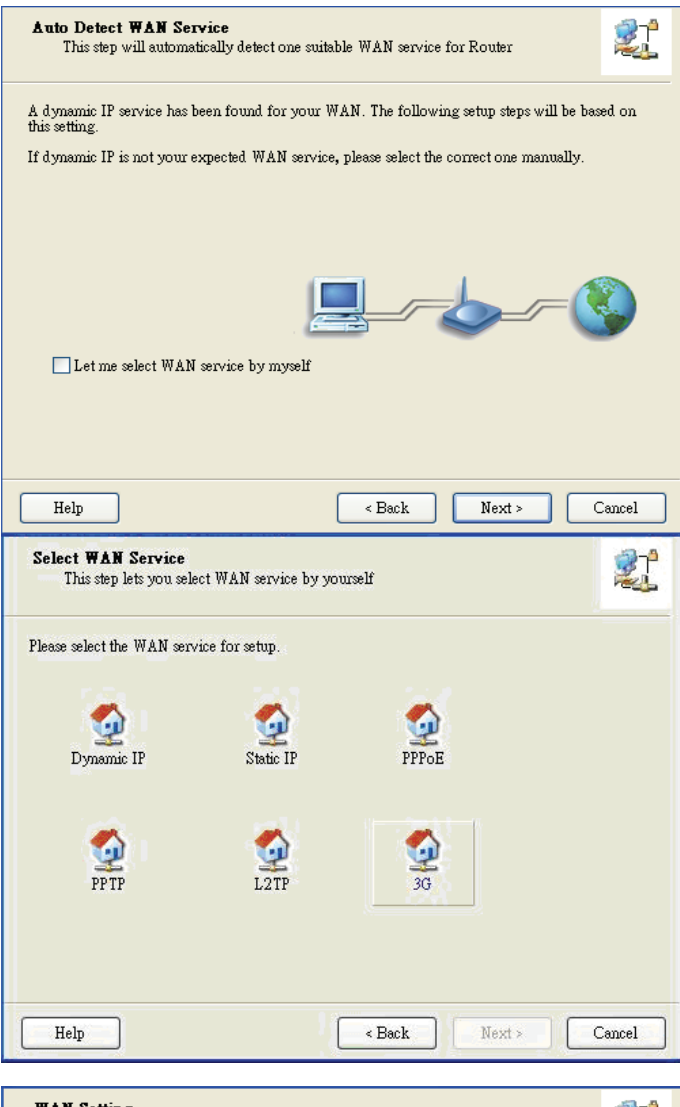

#### **Step 9-1**:

Select "Auto-Detection" and the Utility will try to detect and configure the required 3G service settings automatically. Click "Next" to continue.

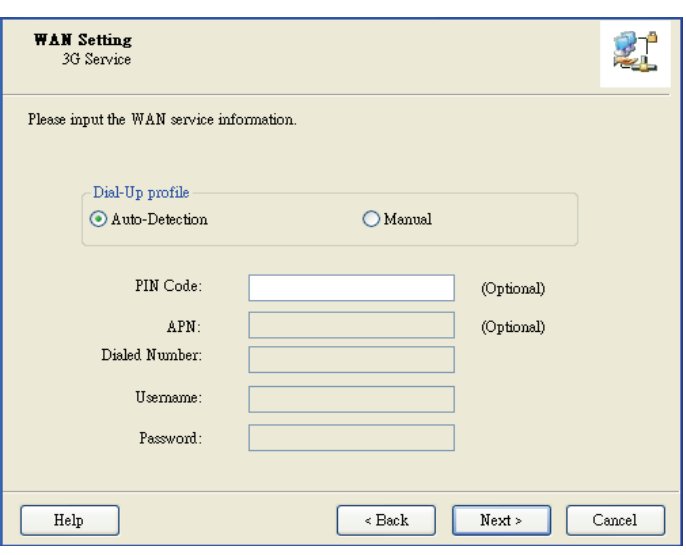

#### **Step 9-2**:

Or you can select "Manual" and manually fill in the required 3G service settings provided by your ISP. Click "Next" to continue.

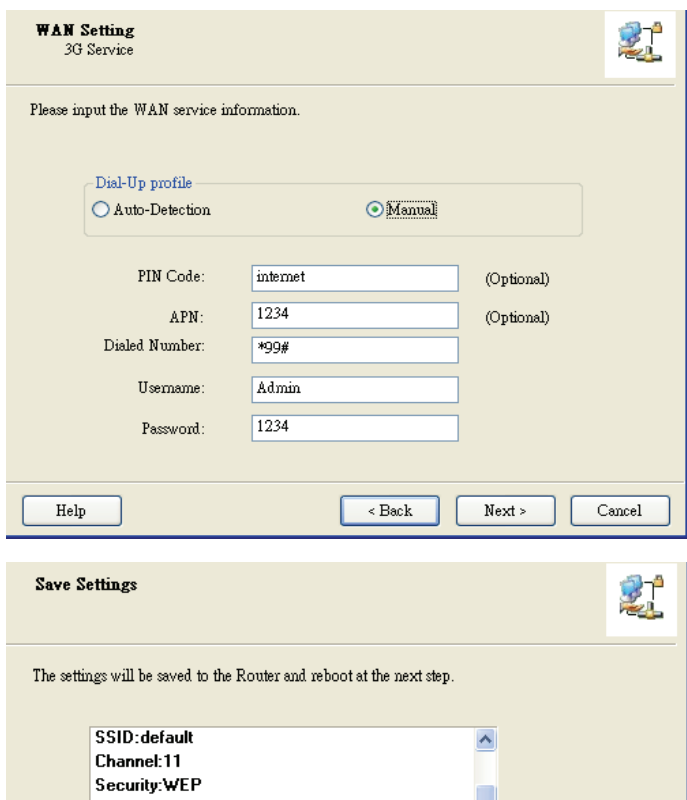

**WAN Setting (3G Service)** 

APN:1234 **PIN Code:internet** Dialed Number:\*99#

 ${\rm Help}$ 

Username:Admin Password:1234

#### your setting.

**Step 10:** 

Click "Next" to save

# **Step 11**:

The WiFi Combo Router is rebooted to make your entire configuration take effect.

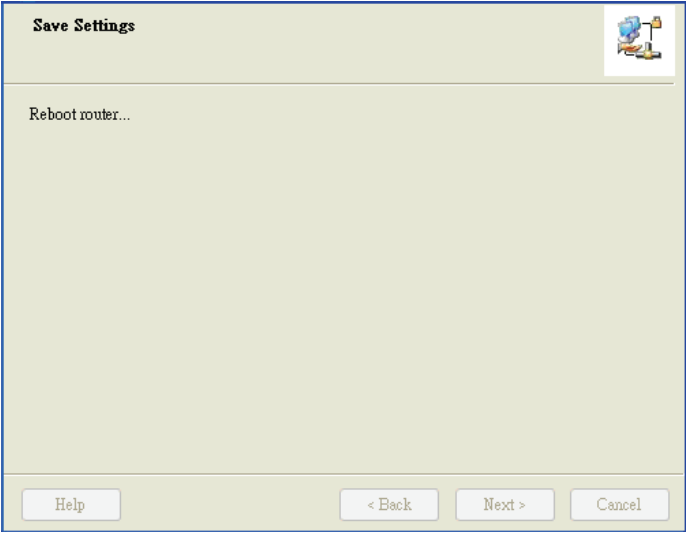

 $\leq$  Back

 ${\hbox{Next}}$  >

Modify Settings

 $\operatorname{\sf Cancel}$ 

## **Step 12**:

Click "Next" to test the Internet connection or you can ignore test.

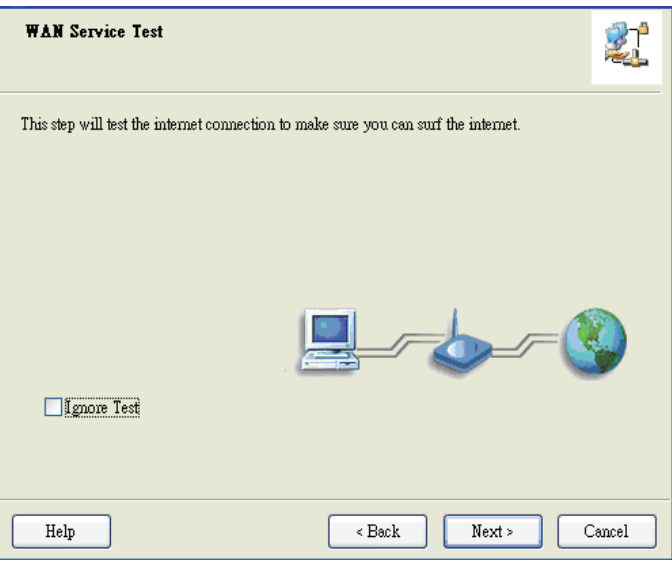

## **Step 13**:

Click "Next" to test WAN Networking service.

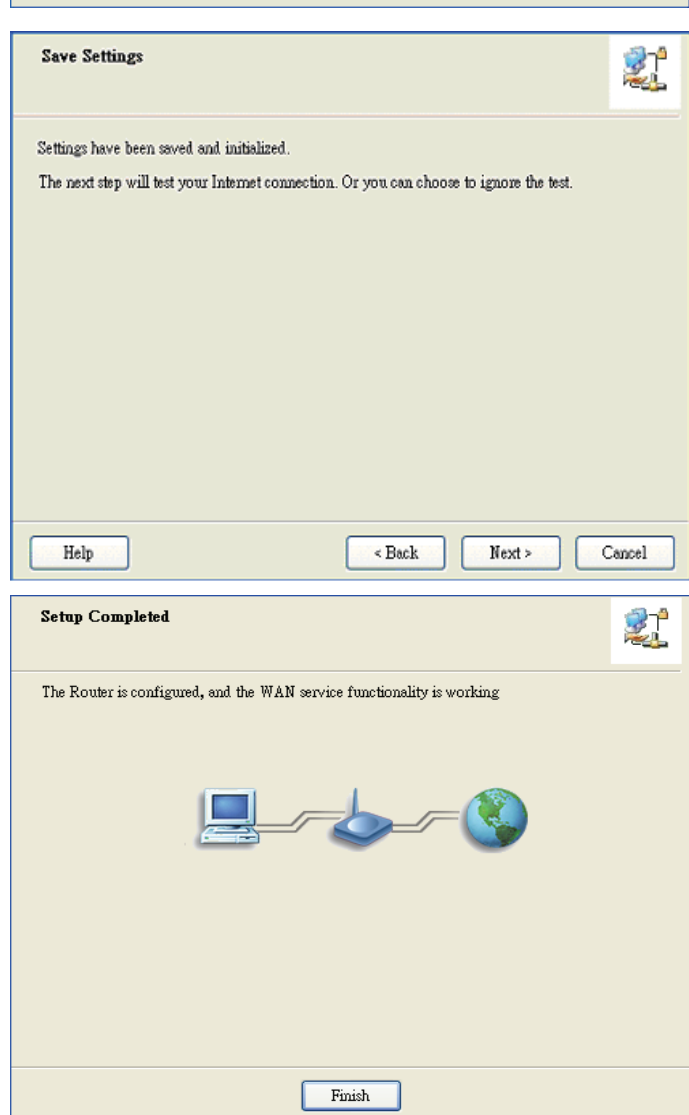

## **Step 14**: Setup is completed.